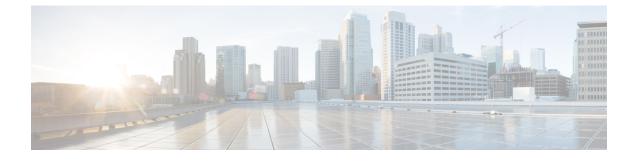

# **Delete the Virtual Machine**

This section contains the following topics:

- Delete VM using vSphere UI, on page 1
- Delete Crosswork Data Gateway Service from Cisco CSP, on page 1

## **Delete VM using vSphere UI**

This section explains the procedure to delete a Crosswork Data Gateway VM from vCenter.

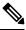

Note Be aware that this procedure deletes all your Crosswork Data Gateway data.

#### Before you begin

Ensure you have deleted the Crosswork Data Gateway from Crosswork Cloud as described in the *Section: Delete Crosswork Data Gateways* of the respective Crosswork Cloud application user guide.

- **Step 1** Log in to the VMware vSphere Web Client.
- **Step 2** In the **Navigator** pane, right-click the app VM that you want to remove and choose **Power Off**.
- **Step 3** Once the VM is powered off, right-click the VM again and choose **Delete from Disk**.

The VM is deleted.

### **Delete Crosswork Data Gateway Service from Cisco CSP**

Follow the steps to delete the Crosswork Data Gateway Service from Cisco CSP:

#### Before you begin

Ensure that you have deleted the Crosswork Data Gateway from Crosswork Cloud as described in the *Section: Delete Crosswork Data Gateways* of the respective Crosswork Cloud application user guide.

**Step 1** Log into your Cisco CSP.

 $\label{eq:step 2} \textbf{Step 2} \qquad \textbf{Go to Configuration} > \textbf{Services}.$ 

The **Service** table shows the current status of the services.

Step 3 Find your service instance in the Service Name column and click Delete under the Action column.